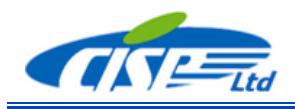

## *This Guide describes the procedures that allow permanent registration of any TSS or TSS-ARKS application or registration for the prolonged trial.*

When you download and install an application of the TSS or TSS-ARKS software and launch the application you will get the registration dialog

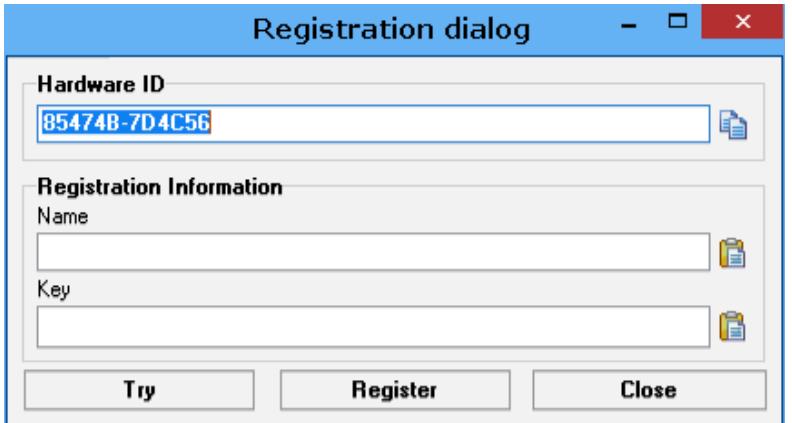

1. If you still don't have the License and want to try the application just click the Try button. You will see the reminder

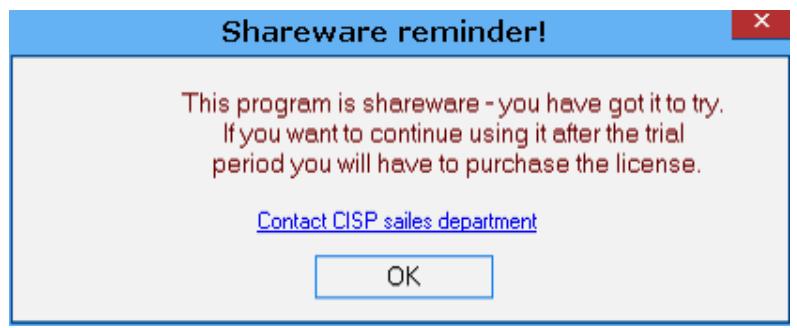

Click OK to continue.

The program willl work in the trial mode for 5 sessions. When this initgial trial period expires the Notification will be shown

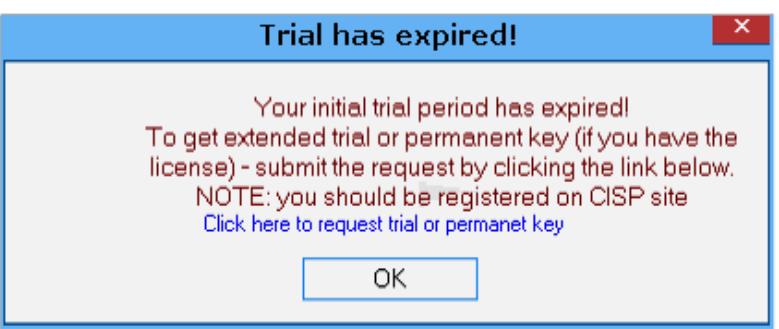

You can

- request the key for the prolonged trial
- purchase the License
- request the permanent key if you have got the License already.

To request the key follow the instructions given in the Notification dialog.

To learn how to purchase the License contact us by email office@cisp.spb.ru.

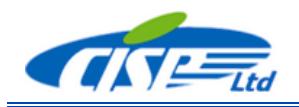

2. You have the License already and need to register software. You can follow the same way - to use all the trial sessions and then request the key as described in the Notification abowe.

More strightforward method is to visit the registration page of the CISP website http://www.cisp.spb.ru/trial registration. You will be required to log in if you registered on the site already or register and then log in. Then you will see the Welcome page

Welcome to registration for trial use of TSS-ARKS applications. To get the trial key you should fill the request on the registration page (link below)

## **Request form**

It is free and safe! As soon as we receive your request you will get the instructions how to proceed with trial use of a TSS-ARKS application you are interested in.

*Note that you should follow the same simple steps to get the permanent key if you have purchased the license already*

After clicking the Request link you will be redirected to the Request form

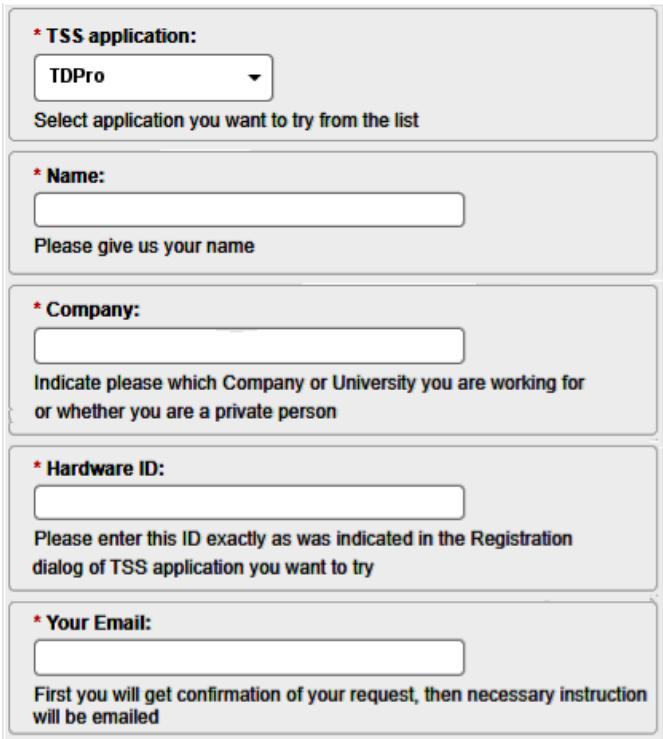

Fill it in and you will get feedback from us promptly. Finally you will get the Registration info (name and the key). To register an application run it, paste the name and the key into the correcponding fields of registration dialog and then click Registration button.

If you have the License for several installations then download the Key request form from [http://www.cisp.spb.ru/tss-arks,](http://www.cisp.spb.ru/tss-arks) fill it in and email us by [mailto:office@cisp.spb.ru?subject=Key request form](mailto:office@cisp.spb.ru?subject=Key%20request%20form)

## *Important note*

*To get registration key for a TSS application a user has to send unique computer ID generated by every application.*

*Starting from the first versions of TSS-ARKS applications the computer ID generated by any of TSS-ARKS applications will be valid for all other applications therefore the whole TSS-ARKS software will use the same ID to register on a certain computer.*